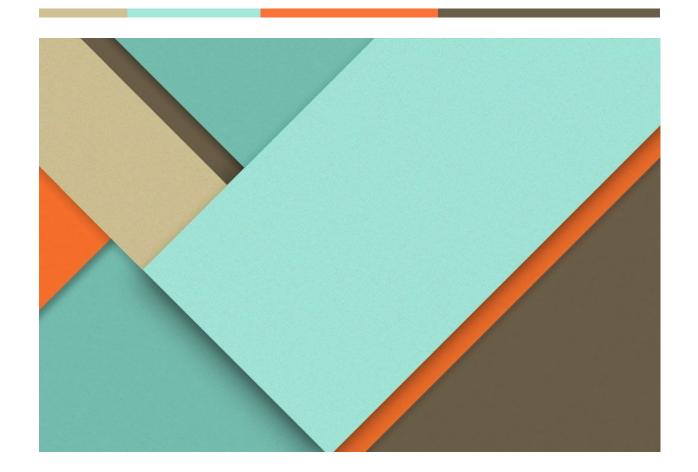

## Free skiess

User manual

Alanah Cottingham Gavin Smith Jiaqi Yang

## **Overview**

Free Skiess is a system that assists the training of The Scott Center therapists. Our goal is to provide a more efficient and comprehensive way in aiding people on the autism spectrum. This system consists of a Web Application and a Virtual Reality Application. The lessons are mainly held in the Virtual Reality Application. The Web Application is developed for both the trainee and the trainer. They will be able to create individual accounts and keep track of their working progress.

## **Virtual Reality**

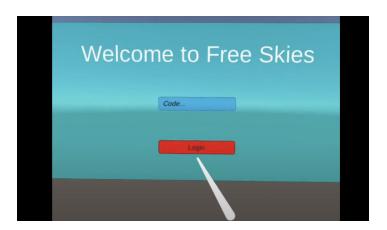

To start a lesson, first start the application on the VR headset. Put in the access code that is generated by your Free Skiess Account on the Web App (The instruction on obtaining the access code will be in the Web Application section). After login, click on the lesson and start the lesson.

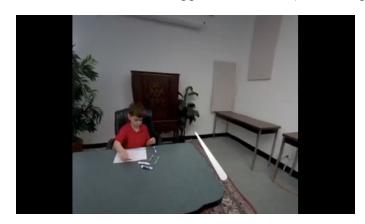

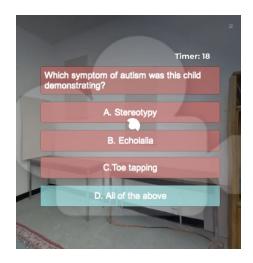

The image above shows a sample scene in a lesson. As the lesson goes, questions will pop up for you to answer. Answer the question within the time limit. There is a timer above the question. Questions will disappear when time is up even though no answer was made. After each lesson, you can go to your Free Skiess Account to see your score. You can see your trainer's feedback and ask questions through your Free Skiess Account.

## **Web Application**

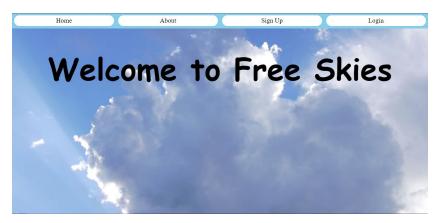

Upon opening the web app, you will be greeted by the home page. At the top of the home page there is a navigation bar with four options. These options are home, about, signup, and login.

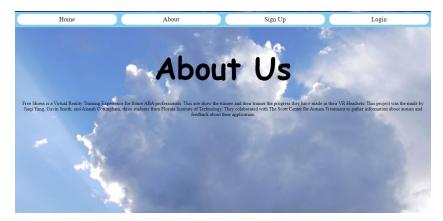

The about page has a short explanation of the goal of the application and the minds behind it.

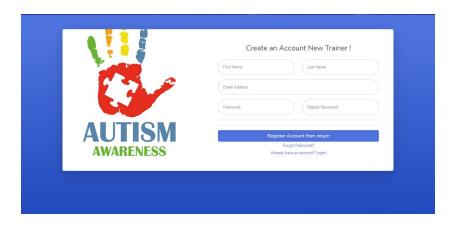

The sign up page allows you to enter your information such as your name, email, and a password of your choice. Once you are done click on the 'Register Account and Return' button. If you accidently click 'Sign Up' on the home page and already have an account you can click on the 'Already have an account? Login!' link.

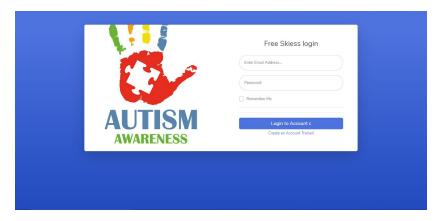

On the login page you have to enter your email and password and then click 'Login to account'. This will then take you to your corresponding dashboard.

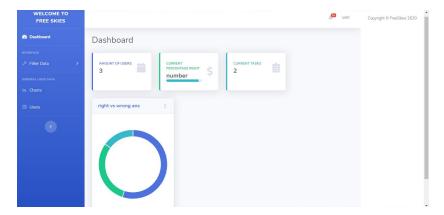

When on the dashboard you will see different information depending on whether you are a trainer or a trainee. On the trainer dashboard, you will see the number trainees you have, the

percentage of correct answers, right answers versus wrong answers, and the number of total lessons. On the trainee dashboard you will be able to see messages from your trainer, the percentage of questions you have gotten wrong, and lessons completed.

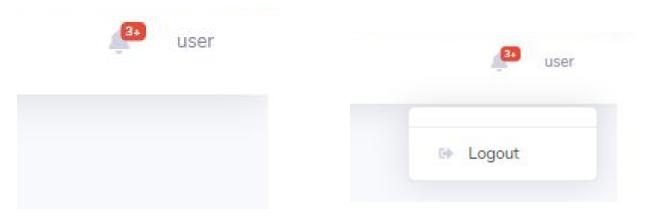

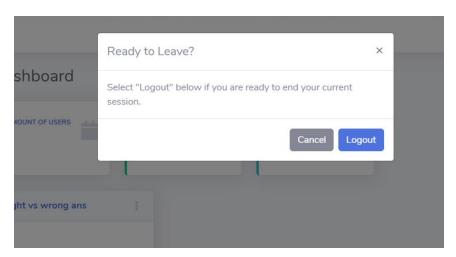

When you are done with the web app you can click on the logout button in the top right corner of the screen. A message will then pop up and ask you to confirm if you would like to logout. After clicking 'logout' you will be taken back to the home page.